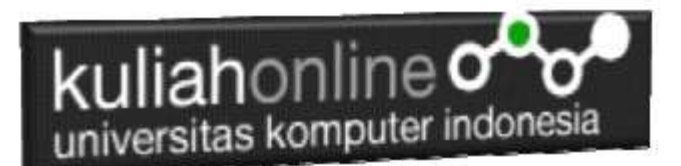

### Membuat Program Untuk Menghapus Data Barang

Oleh:Taryana Suryana M.Kom Teknik Informatika Unikom

[taryanarx@email.unikom.ac.id](mailto:taryanarx@email.unikom.ac.id) [taryanarx@gmail.com](mailto:taryanarx@gmail.com) Line/Telegram: 081221480577

## 13. Delete Data Barang

Pada bagian ini akan dibahas mengenai bagaimana membuat program untuk menghapus data barang yang sudah ada dalam database atau tabel.

Adapun file yang akan digunakan dan dibuat yaitu:

- 1. Tampilbarang.php
- 2. deletebarang.php
- 3. prosesdeletebarang.php

### 13.1. Menambahkan Link Delete Pada Tampilbarang.php

Untuk menambahkan Link Edit pada Program TAMPILBARANG.PHP dapat dilakukan dengan cara menambahkan perintah berikut,

echo "<td><a href='deletebarang.php?kodebrg=\$kodebrg'>Delete";

tambahkan perintah tersebut pada di file tampilbarang.php, perhatikan perubahan berikut:

TAMPILBARANG.PHP

```
<center> 
<font size=7> 
Tampil Data Barang<br>
\langlehr>
<table border=10>
<tr bgcolor=silver>
```
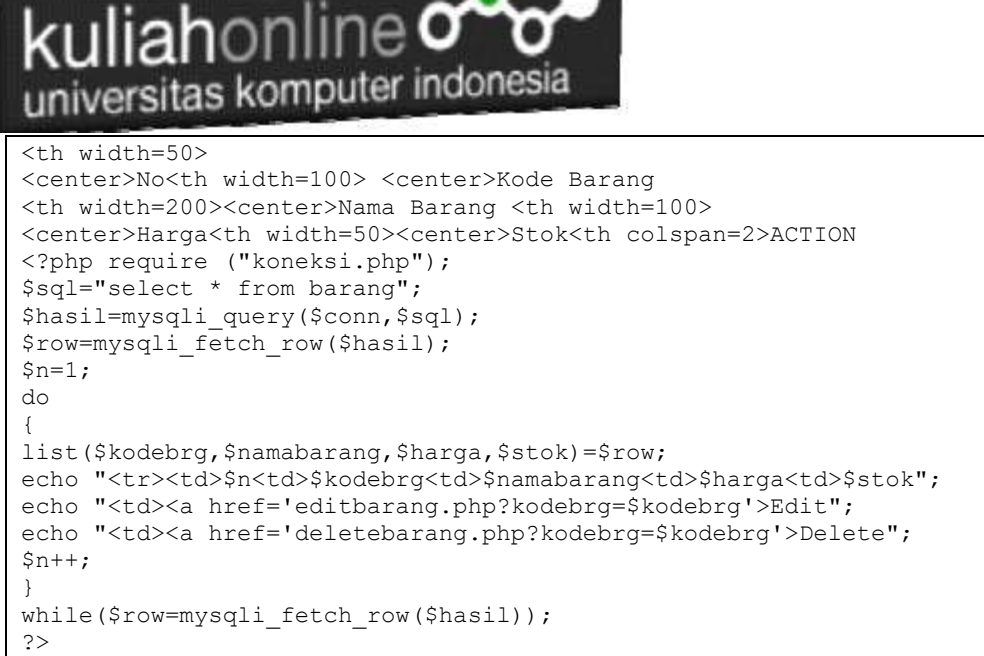

Setelah ditambahkan perintah, kemudian simpan kembali. selanjutnya lihat pada browser. Jika penambahan benar maka akan ditampilkan hasil seperti berikut:

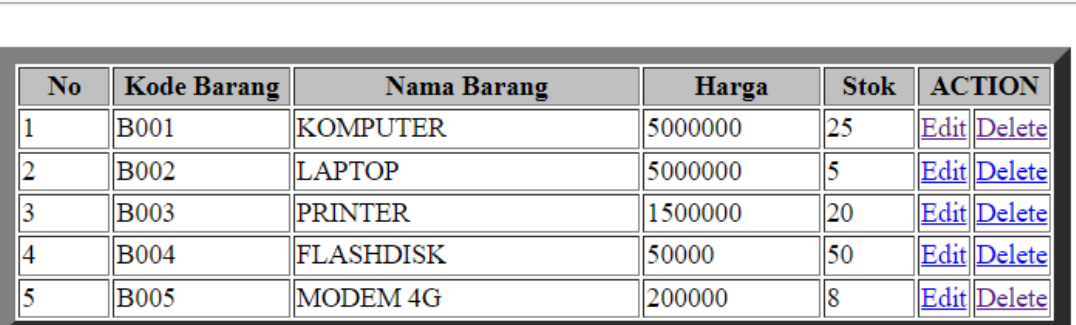

# Tampil Data Barang

Gambar 13.1.Tampil Barang

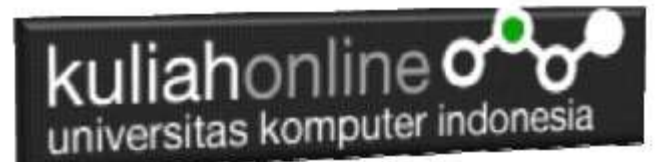

### 13.2.Membuat Program Delete Data Barang

File DELETEBARANG.PHP berfungsi untuk menampilkan data Barang yang akan di hapus, yang parameter atau variabelnya dikirim dari program tampilbarang.php

#### NamaFile:DELETEBARANG.PHP

```
<html>
<form action="prosesdeletebarang.php" method=post>
<center>
<font size=6>
Delete Data Barang
\text{chr} width=400>
<table border=1>
<tr><td>
<table border=0>
\langle?php
require ("koneksi.php");
$kodebrg=$_GET['kodebrg'];
$sql="select * from barang where kodebrg='$kodebrg' ";
$hasil=mysqli_query($conn,$sql);
$row=mysqli fetch row($hasil);
do
{
list($kodebrg,$namabarang,$harga,$stok)=$row;
echo "<tr><td width=150>
Kode Barang<td width=100><input name=kodebrg value='$kodebrg' readonly size=10>";
echo "<tr><td>Nama Barang<td><input name=namabarang value='$namabarang' readonly size=30>";
echo "<tr><td>Harga<td><input name=harga value='$harga' readonly size=10>";
echo "<tr><td>Stok<td><input name=stok value='$stok' readonly size=5>";
}
while($row=mysqli fetch row($hasil));
?>
</table>
</table>
\text{chr} width=400>
<input type=submit value='Yakin Data Ini Akan di Delete'>
```
#### 13.3. Menjalan Proses Penghapusan Data Barang

Berikut adalah kode program yang berfungsi untuk menghapus data barang secara permanen dari database.

#### NamaFile:prosesdeletebarang.php

```
<html>
<center>
<font size=6>
Proses Delete Data Barang
</font>
<hr width=320>
<table>
<?php
require ("koneksi.php");
$kodebrg=$_POST['kodebrg'];
$namabarang=$_POST['namabarang'];
$harga=$_POST['harga'];
$stok=$_POST['stok'];
echo "<tr><td>Kode Barang<td>$kodebrg";
```
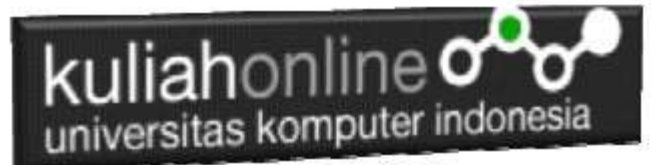

echo "<tr><td>Nama Barang<td>\$namabarang"; echo "<tr><td>Harga<td>\$harga"; echo "<tr><td>Stok<td>\$stok"; echo "</table>"; echo "<hr width=320>"; \$sql="delete from barang where kodebrg='\$kodebrg' "; \$hasil=mysqli\_query(\$conn,\$sql); ?>  $\langle$ /table> Data Barang Sudah di Hapus </html>

### 13.4.Menampilkan Hasil Via Browser

Setelah program DELETEBARANG.PHP dan "PROSESDELETEBARANG.PHP" dibuat dan disimpan dalam folder yang sama, kemudian adalah menampilkannya ke layar komputer:

Untuk menampilkan hasilnya dapat dilakukan dengan cara seperti biasa menampilkan program php:

- 1.Jalankakan Browser
- 2. Pada Address Bar, ketikan:localhost/belajar
- 3.Click File TAMPILBARANG.PHP

# Tampil Data Barang

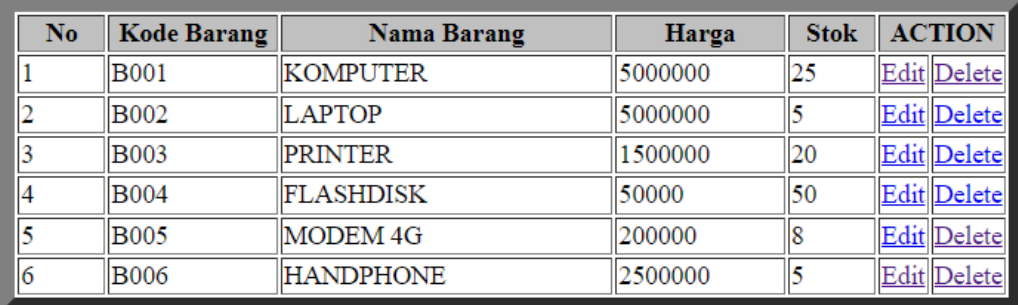

Gambar 13.2. Menampilkan Link Delete pada Tampil Barang

4.Click Link Delete, pada contoh ini yang diclick adalah Link **HANDPHONE** selanjutnya akan ditampilkan hasil seperti berikut:

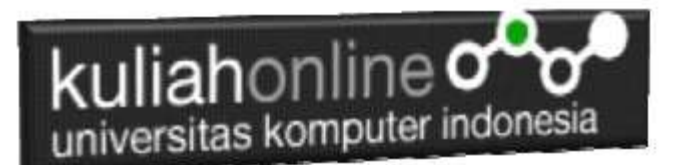

# Delete Data Barang

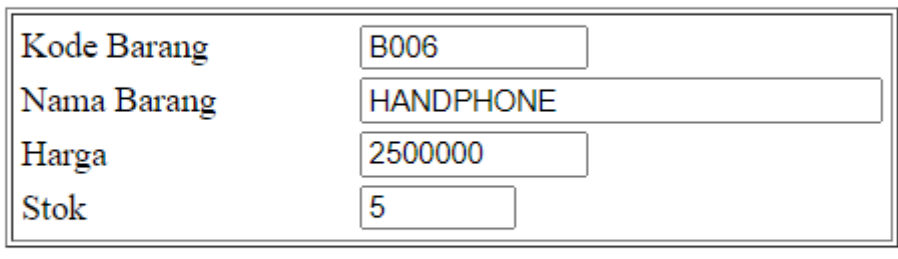

Yakin Data Ini Akan di Delete

Gambar 13:3. Menampilkan Form Delete Barang

Jika yakin data ini akan benar dihapus Click tombol "*Yakin Data ini Akan di Delete"*

# Proses Delete Data Barang

Kode Barang B006 Nama Barang HANDPHONE Harga 2500000 5 Stok

Data Barang Sudah di Hapus

Gambar 13:4. Menampilkan Proses Delete Barang

Maka Data Barang akan dihapus dan hilang dari daftar Nama Barang dalam Database.

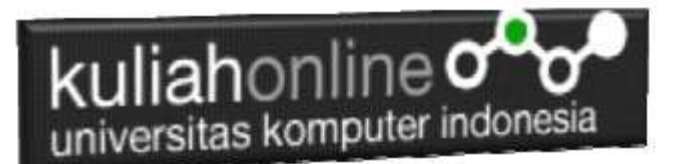

# Tampil Data Barang

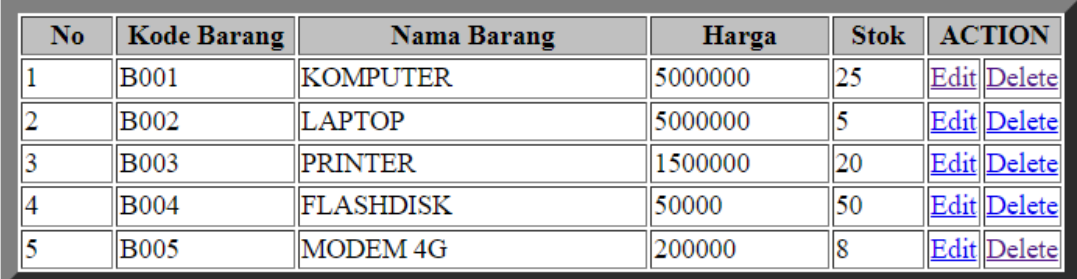

Gambar 13.5. Menampilkan Data Barang Setelah Proses Penghapusan

Sampai tahap ini pembuatan program untuk Delete data barang telah selesai dan sesuai dengan yang diharapkan diawal materi.

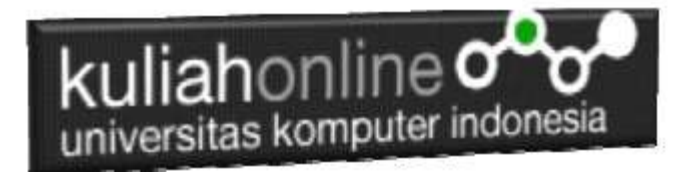

#### Tugas 13:

Jika telah selesai semuanya Buat Screenshot dan program filenya kirim ke modul tugas pada kuliahonline dengan format word atau pdf

# kuliahonline<sup>o</sup> universitas komputer indonesia

#### PUSTAKA HI

- 1. Suryana, Taryana (2022) [Membuat Program Untuk Edit Data Akta Perkawinan](https://scholar.google.com/scholar_url?url=https://repository.unikom.ac.id/68956/1/Bab%252012%2520Edit%2520data%2520akta%2520perkawinan.pdf&hl=en&sa=X&d=4385792133587057606&ei=Pe3iYZOqDIz2yATH47foCw&scisig=AAGBfm1k_htwe648LCkuqyzCFaTeRJbfPQ&oi=scholaralrt&hist=FZ2UEgkAAAAJ:8792317034483982728:AAGBfm0SVNcv9GJJH1QbRvXVPveoAn5R5g&html=&folt=art&fols=)*.* [Teaching Resource]
- 2. Suryana, Taryana (2022) [Membuat Program Untuk Perubahan Atau Edit Data](https://scholar.google.com/scholar_url?url=https://repository.unikom.ac.id/68955/1/Bab%252012%2520Edit%2520data%2520barang%2520yang%2520ada%2520di%2520Toko%2520Online.pdf&hl=en&sa=X&d=14300414269050613796&ei=Pe3iYZOqDIz2yATH47foCw&scisig=AAGBfm1D5vpBa0JnqHpQwnteJ1CX7MeIBw&oi=scholaralrt&hist=FZ2UEgkAAAAJ:8792317034483982728:AAGBfm0SVNcv9GJJH1QbRvXVPveoAn5R5g&html=&folt=art&fols=)*.* [Teaching Resource]
- 3. Suryana, Taryana (2022) [Menampilkan Relasi Penjualan Barang](https://repository.unikom.ac.id/68943/1/Bab%2011%20Menampilkan%20relasi%20penjualan%20barang.pdf)*.* [Teaching Resource]
- 4. Suryana, Taryana (2021) [Membuat Program Untuk Menangani Penjualan Barang](https://repository.unikom.ac.id/68932/1/Bab%2010%20%20Membuat%20program%20Penjualan%20barang.pdf)*.* [Teaching Resource]
- 
- 5. Suryana, Taryana (2021) [Membuat Toko Online](https://repository.unikom.ac.id/68896/1/Bab%209%20Membuat%20Program%20Toko%20Online%20dengan%20PHP%20MySQL.pdf). [Teaching Resource]<br>6. Suryana, Taryana (2021) *Edit Data Pada Aplikasi Ijin Gangguan Ho.* [Teaching Resource] 6. Suryana, Taryana (2021) *[Edit Data Pada Aplikasi Ijin Gangguan Ho.](https://repository.unikom.ac.id/68848/)* [Teaching Resource]
- 7. Suryana, Taryana (2021) *[Pembuatan Aplikasi Ijin Gangguan Ho Dengan Php Dan](https://repository.unikom.ac.id/68845/)  [Mysql.](https://repository.unikom.ac.id/68845/)* [Teaching Resource]
- 8. Suryana, Taryana (2021) *[Fungsi Logika Dalam Pemrograman Php Dan Mysql.](https://repository.unikom.ac.id/68842/)* [Teaching Resource]
- *9.* Suryana, Taryana (2021) [Input Dan Output Data Barang Dan Data Member](https://repository.unikom.ac.id/68824/)*.* [Teaching Resource]
- 10. Suryana, Taryana (2021) Instalasi [Xampp Untuk Menjalankan Web Server Apache Database](https://repository.unikom.ac.id/68771/)  [Mysql Dan Program Php](https://repository.unikom.ac.id/68771/)*.* [Teaching Resource]
- 11. Suryana, Taryana (2021) *[Membuat Formulir Pemasukan Data Dengan Html Dan Html5 Kelas If](https://repository.unikom.ac.id/68841/)[wa1-ul2-2021.](https://repository.unikom.ac.id/68841/)* [Teaching Resource]
- 12. Suryana, Taryana (2021) [Berbagai Macam Operator Dalam Php Dan Mysql](https://repository.unikom.ac.id/68814/)*.* [Teaching Resource]
- 13. Suryana, Taryana (2021) [Instalasi Xampp Untuk Pemrograman E-commerce](https://repository.unikom.ac.id/68773/1/Instalasi%20xampp%20untuk%20menjalankan%20apache%20Webserver%20Database%20MySQL%20dan%20PHP.pdf)*.* [Teaching Resource]
- 14. Suryana, Taryana (2021) [Pengenalan E-commerce](https://repository.unikom.ac.id/68775/1/Komputer%20Aplikasi%20E-Commerce%20-Taryana-suryana.pdf)*.* [Teaching Resource]
- 15. Suryana, Taryana (2021) [Membuat Database](https://repository.unikom.ac.id/68799/1/Membuat%20Database%20Dengan%20Menggunakan%20PHPMYADMIN.pdf)*.* [Teaching Resource]
- *16.* Suryana, Taryana; Koesheryatin (2014)[,Aplikasi Internet Menggunakan](https://books.google.co.id/books?id=Mt1MDwAAQBAJ&printsec=copyright&redir_esc=y#v=onepage&q&f=false) HTML, CSS & Java Script*, Elexmedia Komputindo, Jakarta*
- *17.* Suryana, Taryana (2021) [Pelatihan Pembuatan Website Dengan Menggunakan Html Dan](https://repository.unikom.ac.id/id/eprint/68497/)  [Dreamweaver](https://repository.unikom.ac.id/id/eprint/68497/)*.* [Teaching Resource]
- *18.* Suryana, Taryana (2010) [Membuat Web Pribadi dan Bisnis dengan HTML](https://repository.unikom.ac.id/id/eprint/4934)*., Gava Media, Jogyakarta*
- *19.* <https://www.w3schools.com/> September, 2021
- *20.* Suryana, Taryana; Sarwono, Jonathan. [E-Commece Menggunakan PHP & MySQL,](https://scholar.google.com/citations?view_op=view_citation&hl=id&user=c5vUJXQAAAAJ&citation_for_view=c5vUJXQAAAAJ:u5HHmVD_uO8C) Graha Ilmu, Jogyakarta
- *21.* Suryana, Taryana (2021) *[Materi 1. Pengenalan Html Web Browser Dan Text Editor.](https://repository.unikom.ac.id/68767/)* [Teaching Resource]
- 22. Suryana, Taryana, [e-COMMERCE MENGUNAKAN PHP DAN MYSQL,](https://scholar.google.com/citations?view_op=view_citation&hl=id&user=c5vUJXQAAAAJ&citation_for_view=c5vUJXQAAAAJ:u5HHmVD_uO8C) Graha Ilmu, Jogyakarta
- 23[.http://www.grahailmu.co.id/previewpdf/978-979-756-182-6-231.pdf](http://www.grahailmu.co.id/previewpdf/978-979-756-182-6-231.pdf)